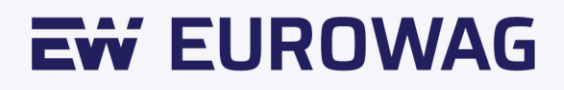

# The administrator first steps

WEBDISPEČINK - User manual.

Version Number IV

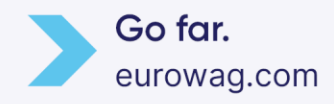

#### **Content**

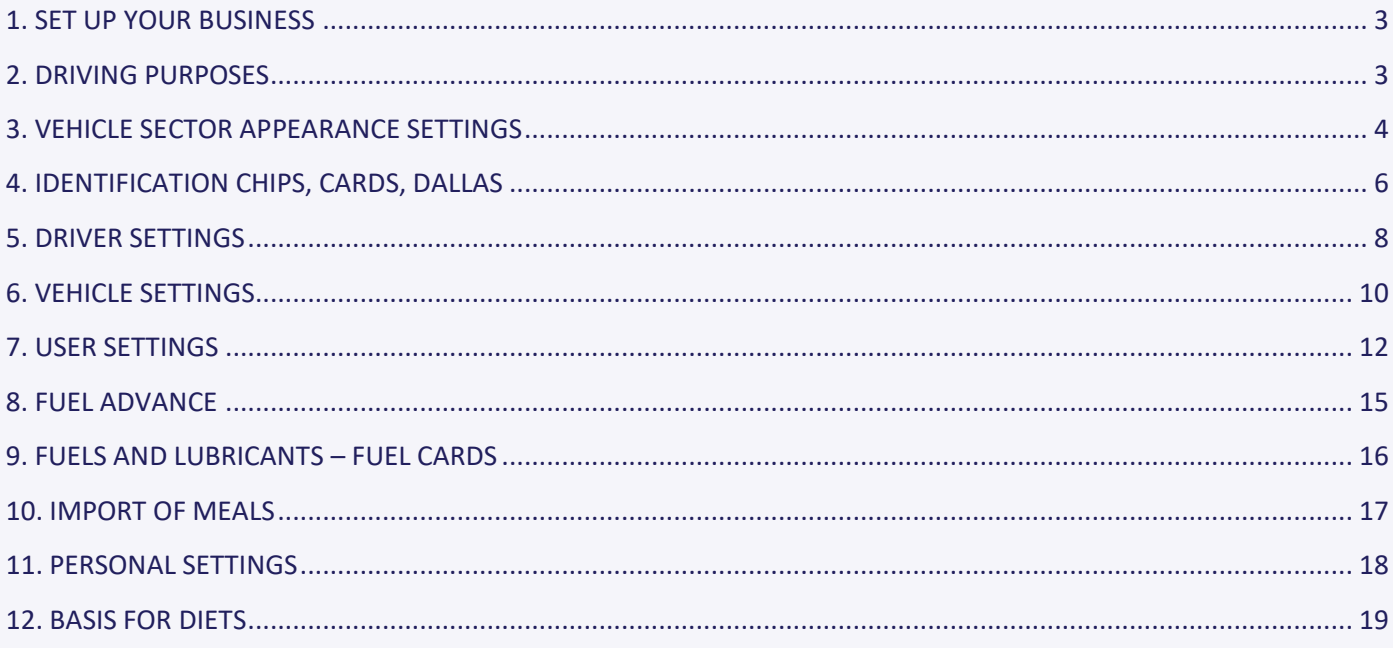

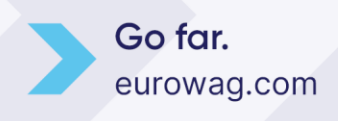

#### <span id="page-2-0"></span>**1. SET UP YOUR BUSINESS**

**Settings/Company/Company**. Allows you to set the basic parameters for the application.

It is recommended to fill in the listed items:

- **Enter country and currency – In case you are in Slovakia, do not forget to switch to Euro and the language to Slovak.**
- **Travel order** when moving in workplace, check the item Do not include diets when moving in the workplace and the item Travel expenses according to the legal standards of the Czech Republic – again, if you are in Slovakia, switch to Travel expenses according to the statutory standards of SK. This setting is used for the correct calculation of the basis of diets per driver – see point 12 Diets supporting documents.
- **Security –** password validity the period after which the user will be prompted to change their current password. If zero is entered then the password is assumed to be unlimited.

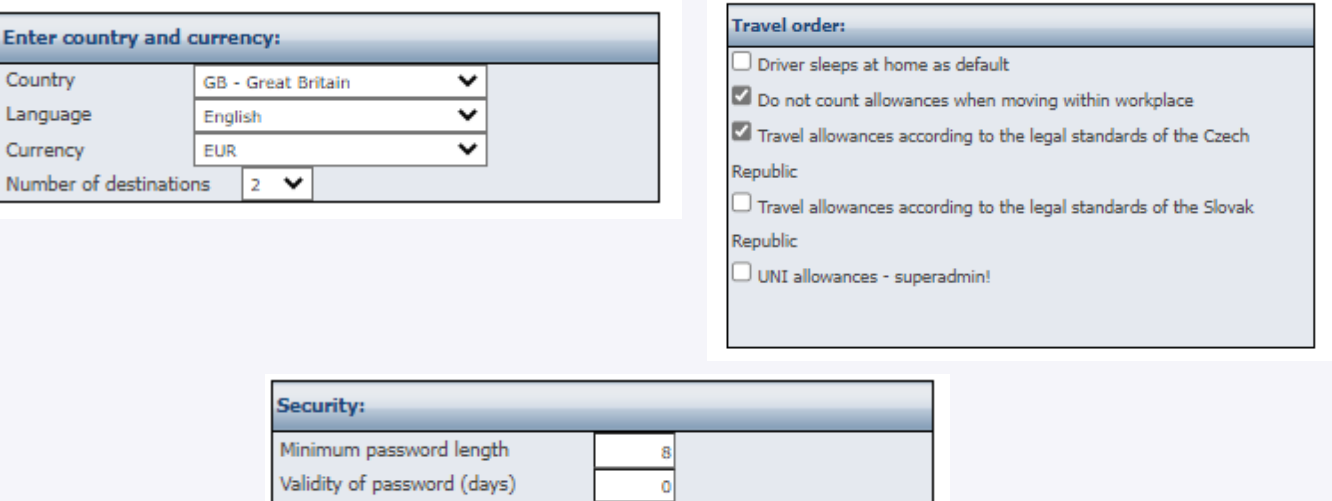

if you want your password to be permanently valid, enter 0 days<mark>.</mark>

#### <span id="page-2-1"></span>**2. DRIVING PURPOSES**

**Settings/Lists/Trip purpose.** In this setting, the user can define the objectives of the rides that will be offered to him in the drop-down menu in the trip editing.

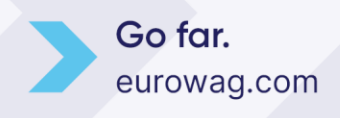

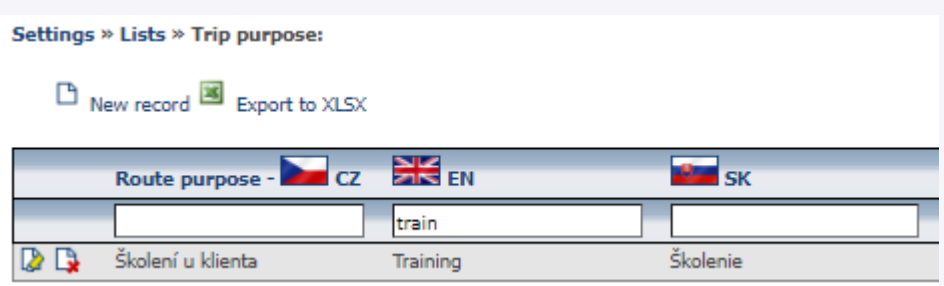

Entering a new purpose is done by the **New Record** icon. In the newly opened window it is then possible to enter the names of the driving purposes. This is done in the desired language or languages. It is also necessary to decide whether it is a purpose that should be displayed to all users in the company (then it is necessary to check the option, **it applies to the whole company**) or it is a purpose valid only for the given user (then the user leaves this option unchecked).

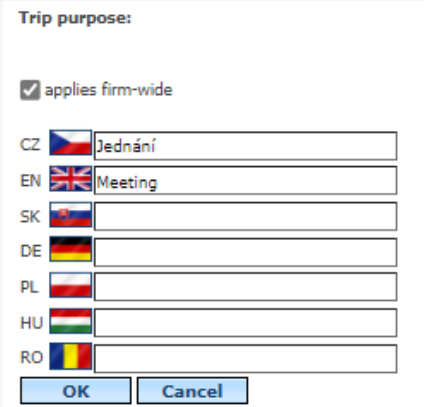

#### <span id="page-3-0"></span>**3. VEHICLE SECTOR APPEARANCE SETTINGS**

According to the company structure, it is also possible to set a list of vehicle groups.

**Settings/Vehicles/Vehicle groups.**

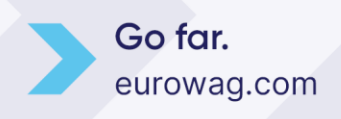

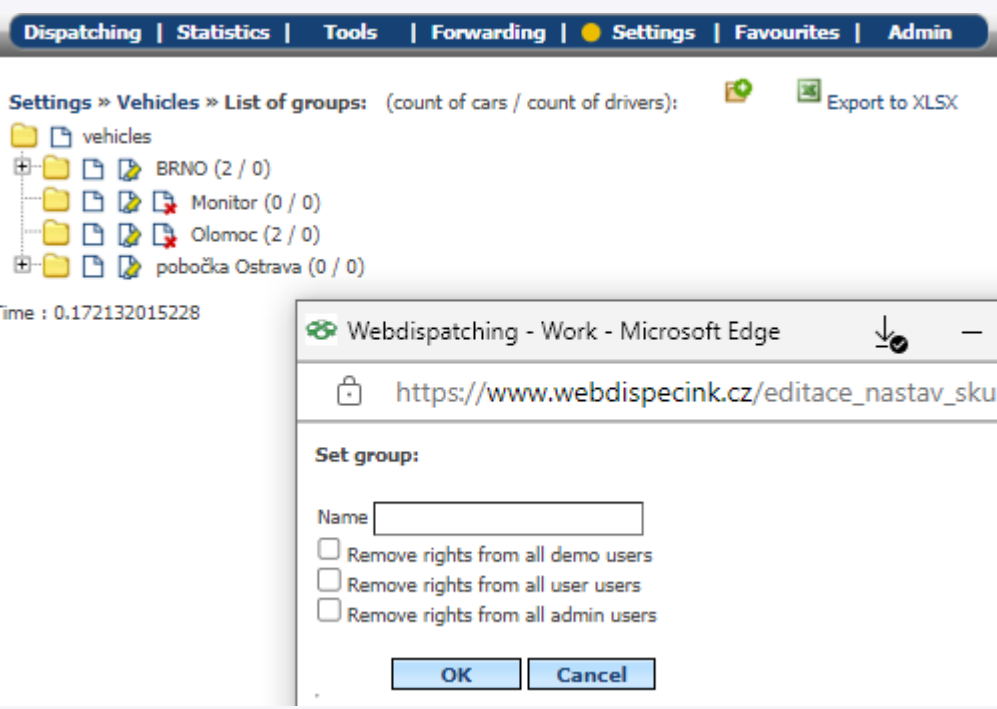

After pressing the symbol .. A new window will be displayed to set the display of the list of vehicles or drivers. Both **the license plate number and the short description** are set in **Settings/Vehicles/Vehicles**.

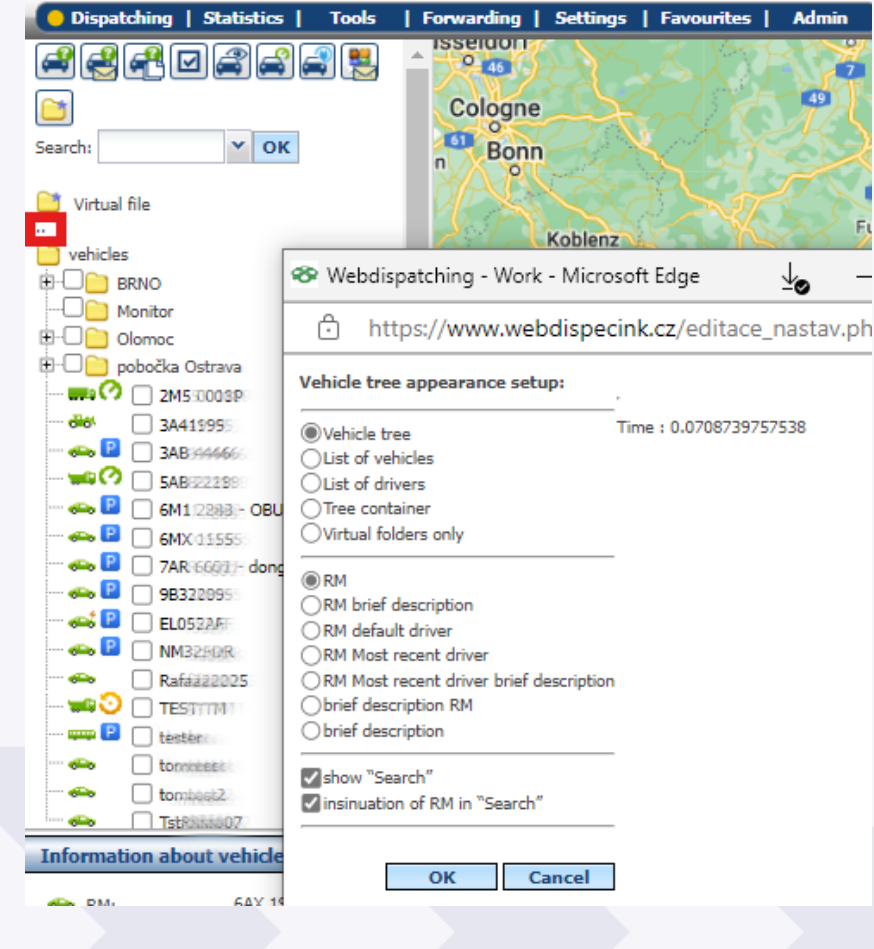

Go far. eurowag.com

#### <span id="page-5-0"></span>**4. IDENTIFICATION CHIPS, CARDS, DALLAS**

**Settings/Drivers/Dallas chips.** This feature allows you to enter new chips, Dallas or RFID cards. To insert a new chip or card, it is necessary to press the **New record** icon**.**

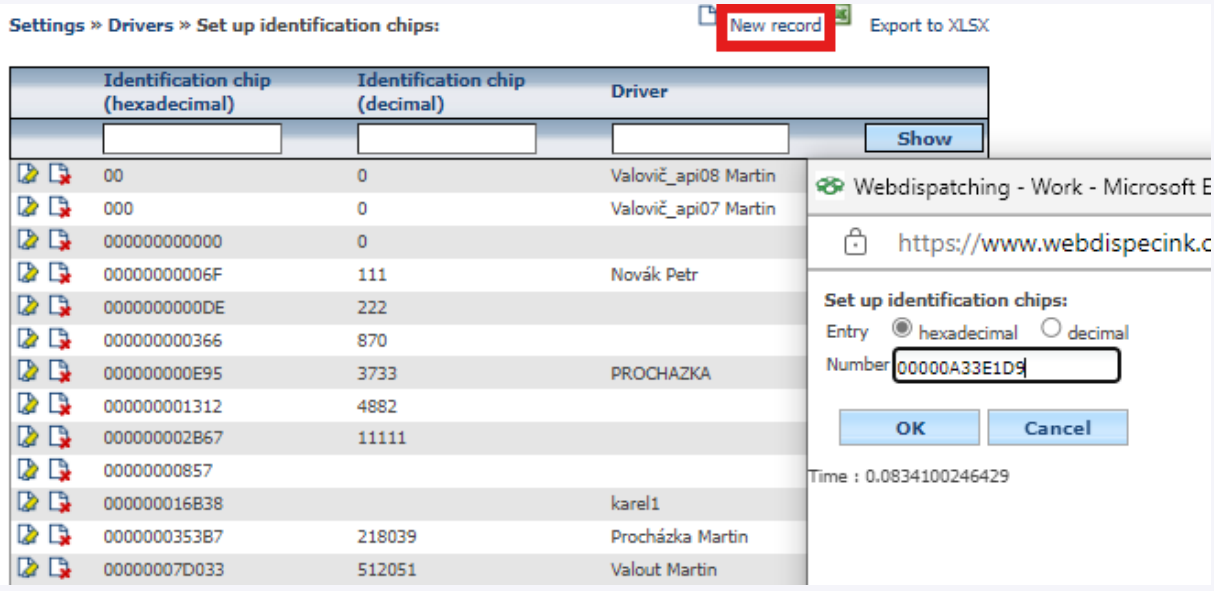

**TIP - The easiest way to assign an identification chip/card to a driver:** If an unregistered Dallas chip/driver card number is used by the driver, then the Dallas chip/driver card number will appear in the logbook instead of the driver's name.

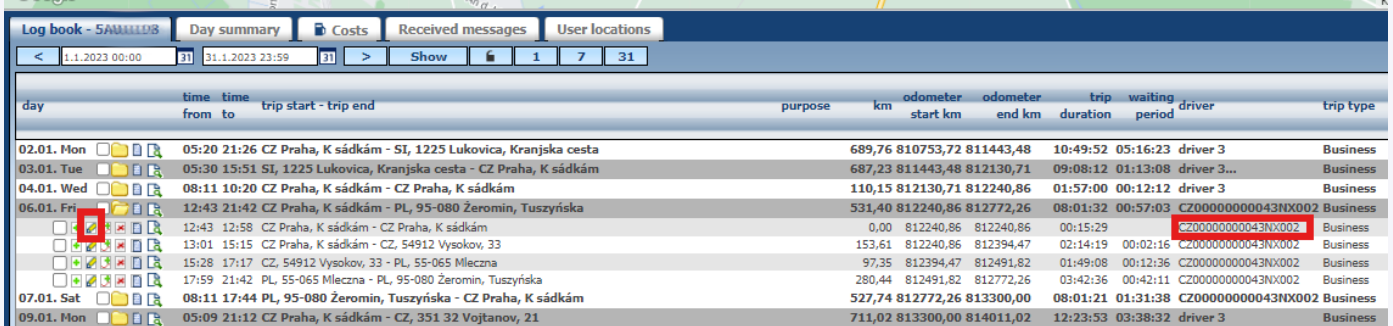

After clicking on the "Edit trip" icon, new items **Convert to the list of identification chips and Assign code to driver**  will appear in the edit dialog of the trip.

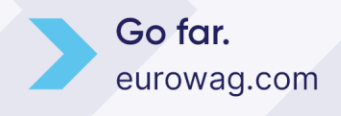

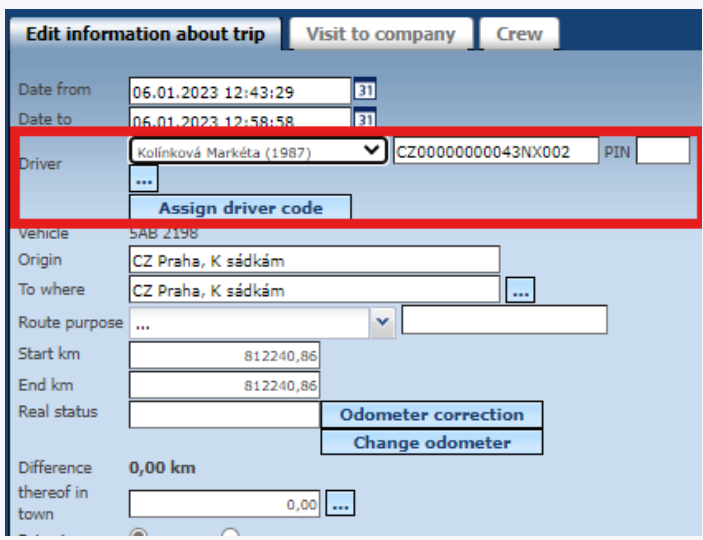

After checking the **Convert to list of identification chips** option and pressing the **Assign driver code** button, a dialog with insertion parameters will be displayed.

The user has the option to assign the Dallas driver chip/number to an existing driver or create a completely new driver.

Selection of an existing driver:

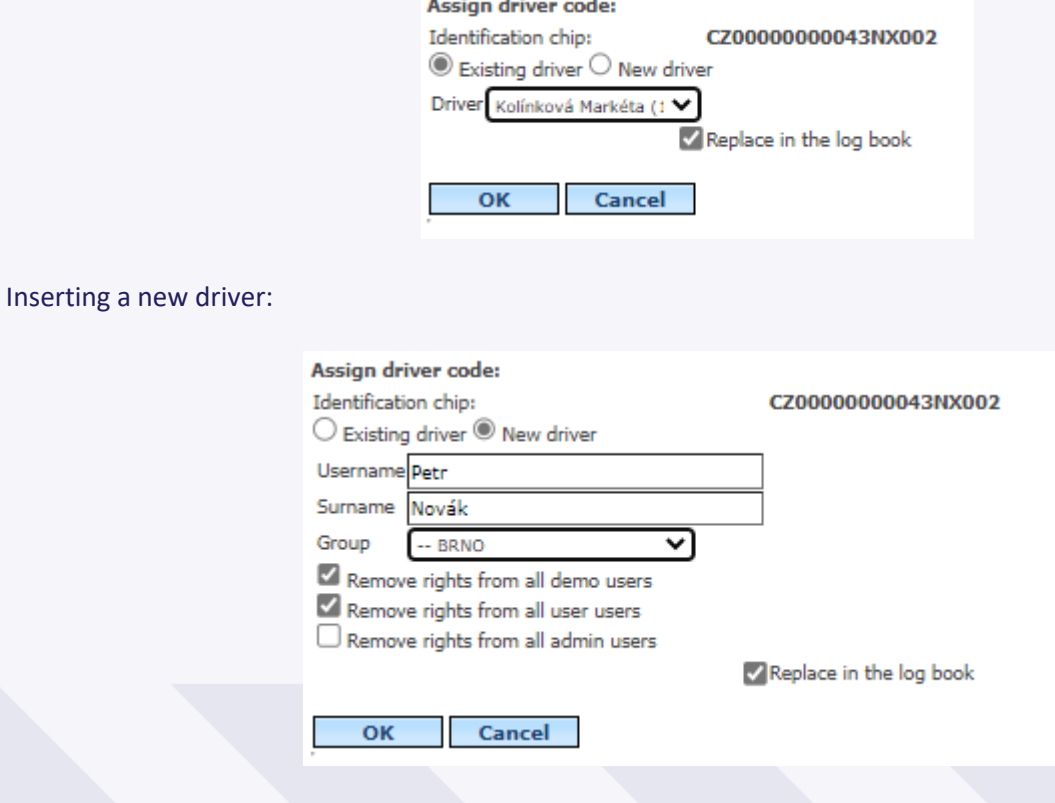

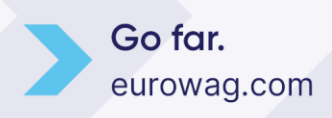

The actual insertion of the driver, the Dallas chip/driver card number and the assignment of the Dallas chip/driver card number are performed after pressing the **OK** button.

If you check the **Replace in the logbook**, all occurrences of the Dallas chip will be replaced by the driver's name in existing trips.

#### <span id="page-7-0"></span>**5. DRIVER SETTINGS**

**Settings/Drivers/Drivers.** The driver agenda is used to set up drivers. Allows you to create and manage a list of drivers. To insert a new driver, you need to select the **New driver** icon.

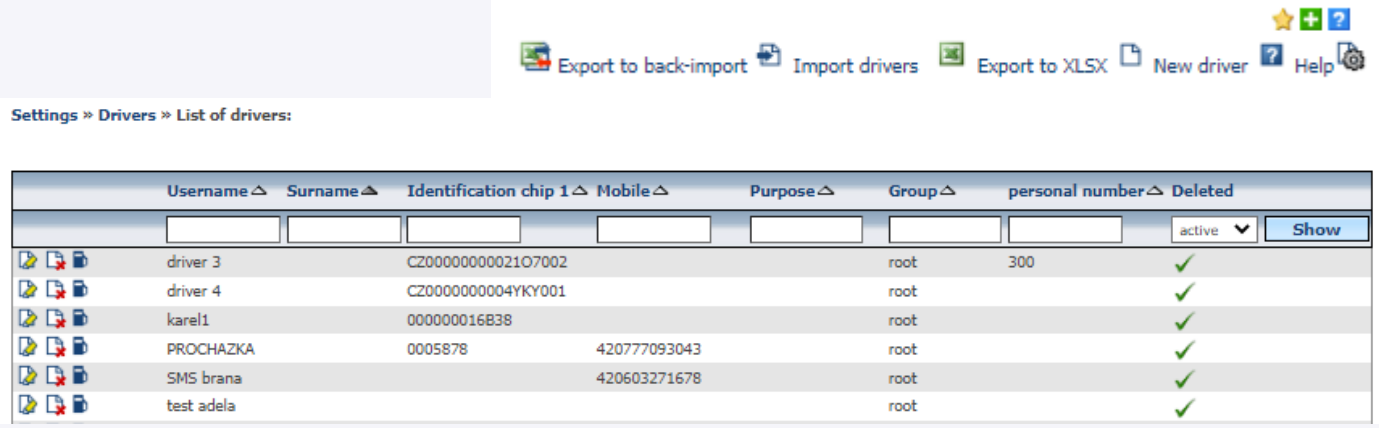

The driver is defined by **first name, last name**. Up to three different ID identifiers 1,2,3 (e.g. Dallas chip, RFID chip or digital tachograph card number) can be assigned to automatically identify the driver.

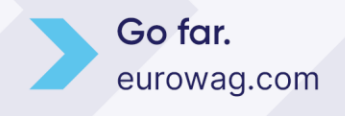

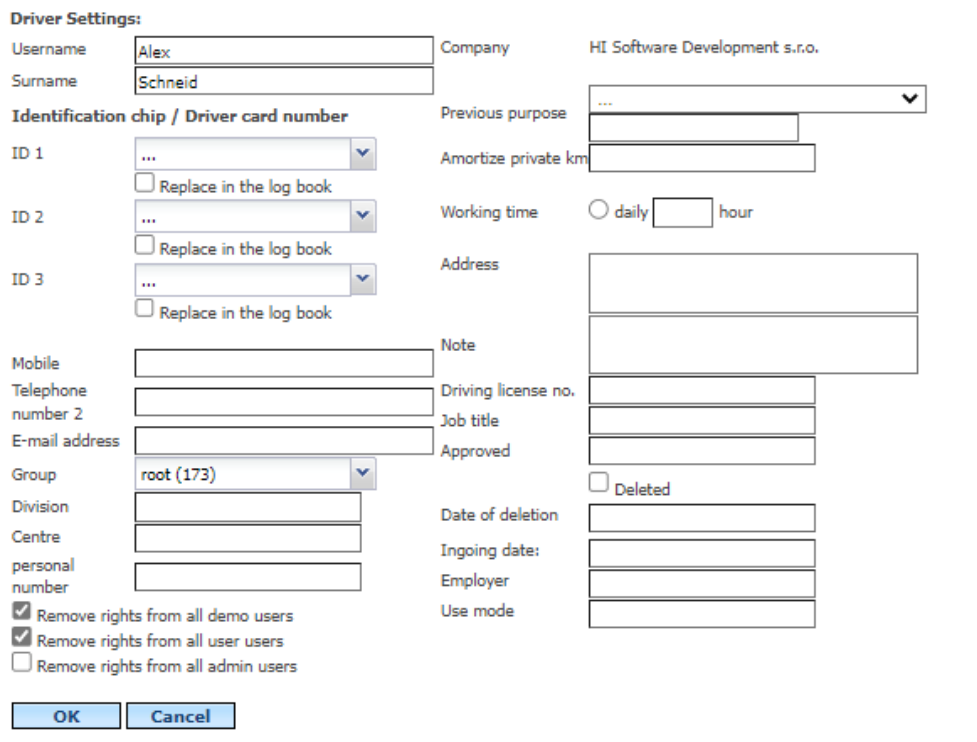

After checking the **Replace in the log book** and pressing the **OK** button, the program replaces the selected Dallas chip (RFID, driver card) in all trips with the name of the edited driver. In the ID item, only those chips and card codes that are located in the **Settings/Drivers/Dallas chips** list are displayed.

**Warning:** We do not recommend deleting the driver, then it is no longer possible to work with the history of the deleted driver in the statistics. It is better to use the checkbox  $\Box$  Deleted and under it enter the date on which the driver was disabled.

If you count diets per driver, you need to set the place of work with the driver.

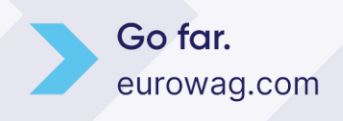

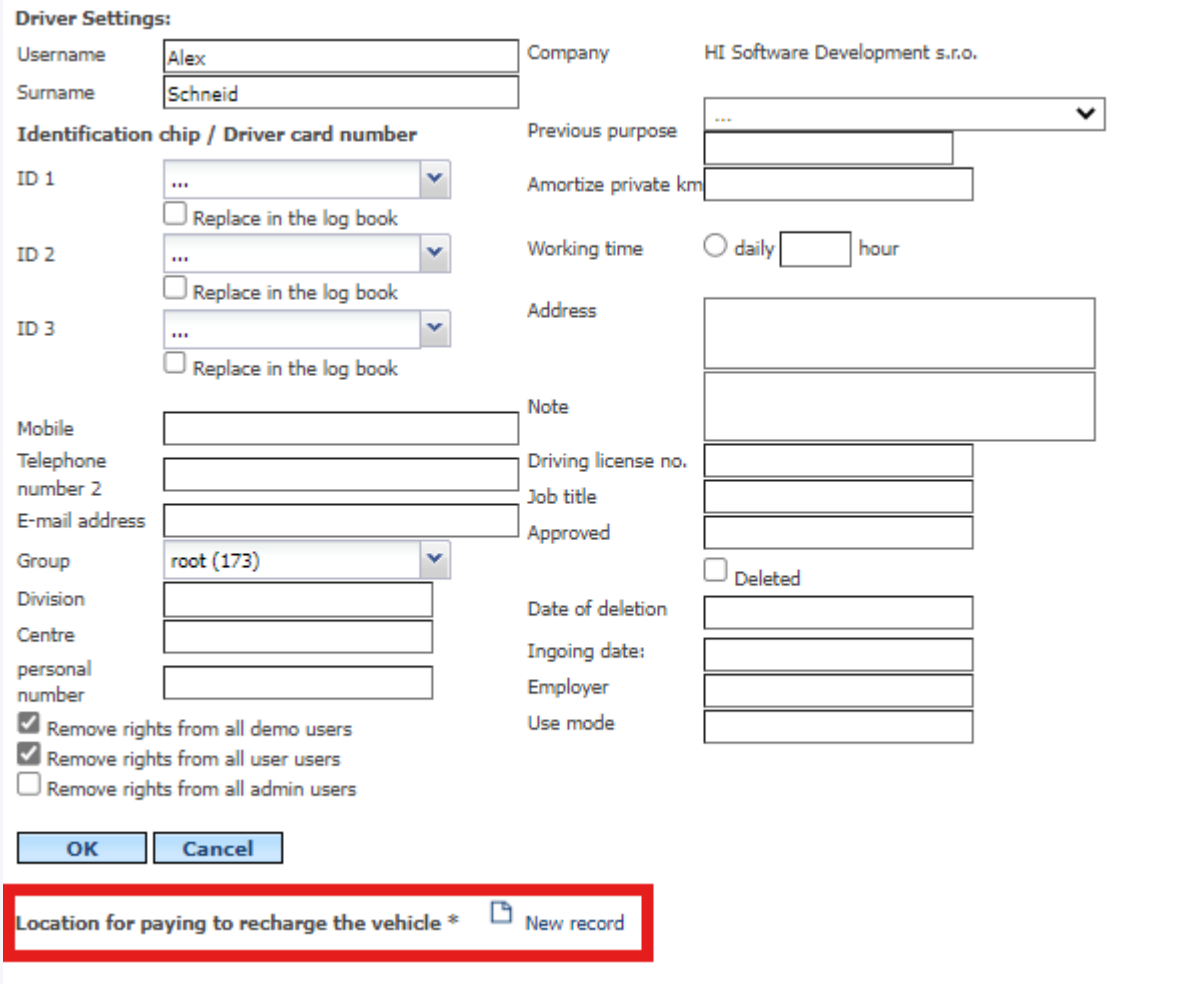

#### <span id="page-9-0"></span>**6. VEHICLE SETTINGS**

**Settings/Vehicles/Vehicles**. To edit the vehicle data, you need to press the **Edit** icon.

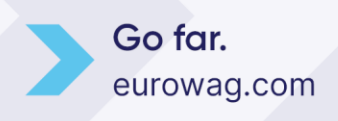

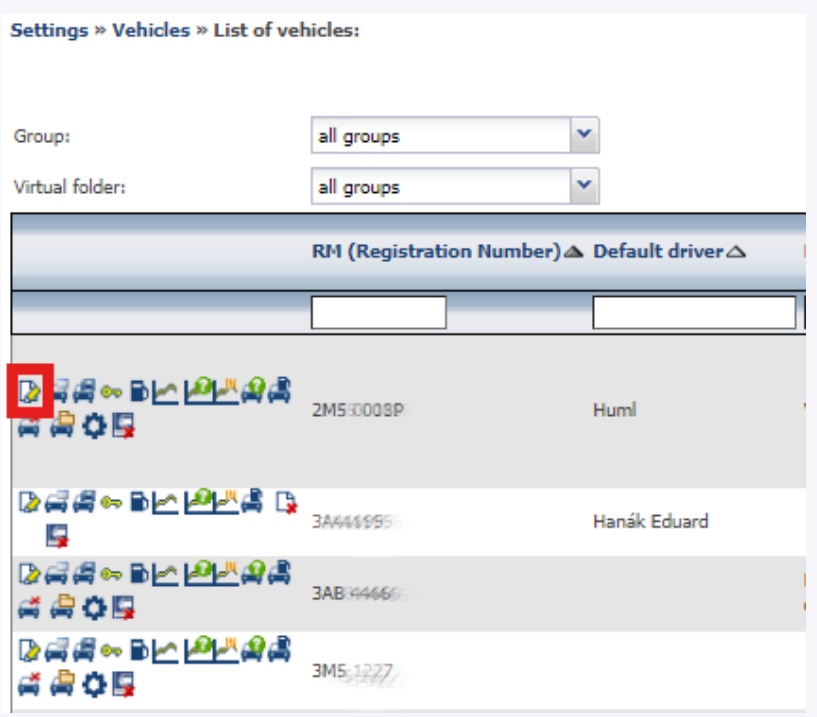

On the General tab, **we recommend filling in the following basic items:**

• **Default driver** - option to select a driver from a list (only those drivers who have been created in **Settings/Drivers** are offered). This driver is then automatically added to each journey of the vehicle. **Use this option if you do not use the Dallas** chip or other way of logging in drivers (a solution in case the vehicle does not rotate drivers). **If you use the Dallas chip** (solution in case the drivers change on the vehicle), do not set the default driver, it will be filled in automatically after the driver logs in the vehicle. (**Note**: when editing this field, it is necessary to decide whether to remember the change of driver and on what date, similarly to the change of license plate).

• **Type** - defines the vehicle type and at the same time the icon in the vehicle sector appearance ( ) will change according to the selected vehicle type  $\left(\frac{1}{\sqrt{2\pi}}\right)^{1/2}$  will change according to the selected vehicle type

• **Tank size**

**• Fuel tanking tolerance** - a value that can be used to set the minimum volume of fuel in liters, which is already considered refueling. Using this value, it is possible to filter false refueling caused by inaccuracies of measuring devices and thus influence the display of expected refueling in the **Check of tanking statistics**.

**Warning:** We recommend setting neither a small nor a large tolerance if the value is set high and the driver has filled up less than the tolerance, then the refueling will not be displayed in the refueling control statistics.

• **Suspected fuel drop** - setting the volume of fuel in liters that is not yet to be considered "fuel theft". This value will affect the **Fuel Losses statistic**.

**• Average consumption by registration book – combined**

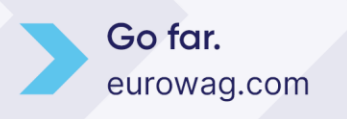

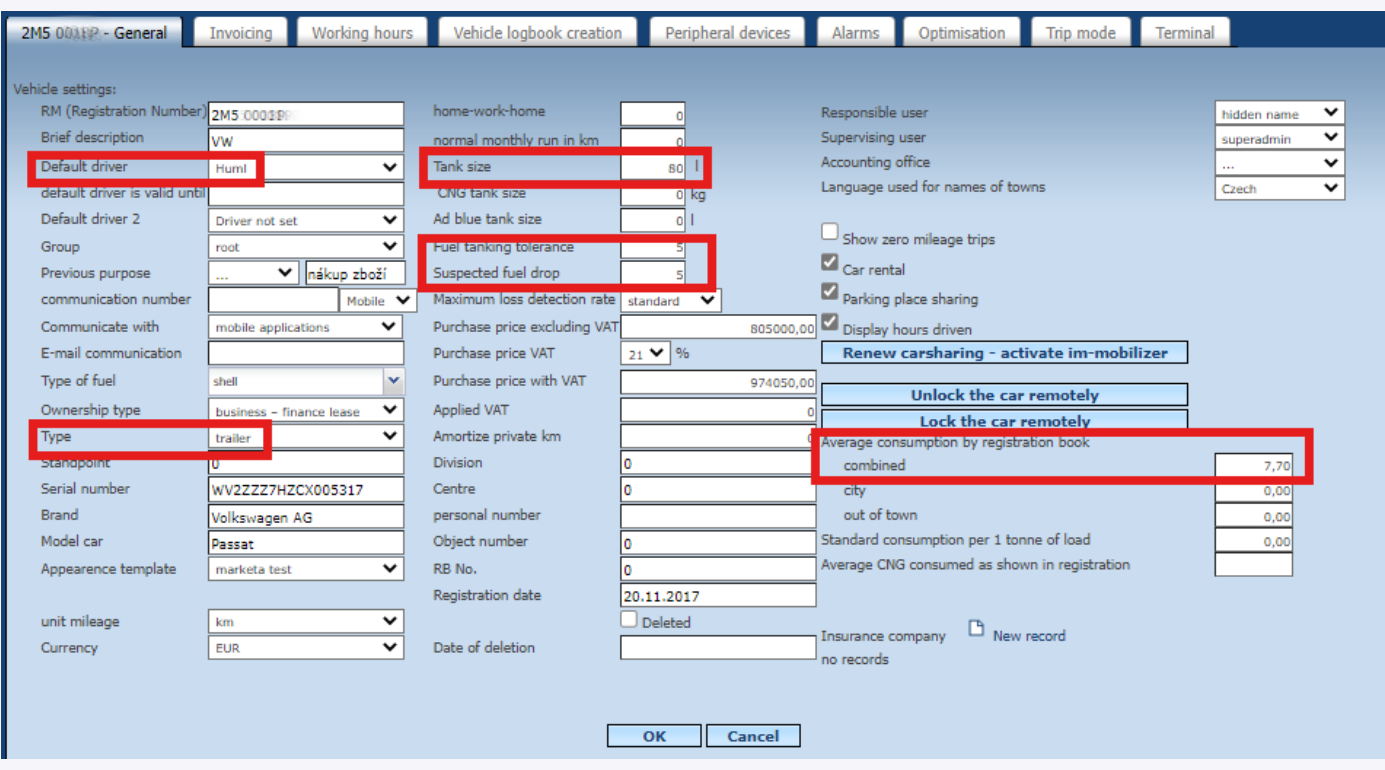

For the above items **Fuel tanking tolerance and Suspected fuel drop** – we recommend entering a **value of 5-10% of the tank size**.

#### <span id="page-11-0"></span>**7. USER SETTINGS**

**Settings/Users/Users.** The agenda is used for registration of application users. To insert a new user, select the **New user** icon.

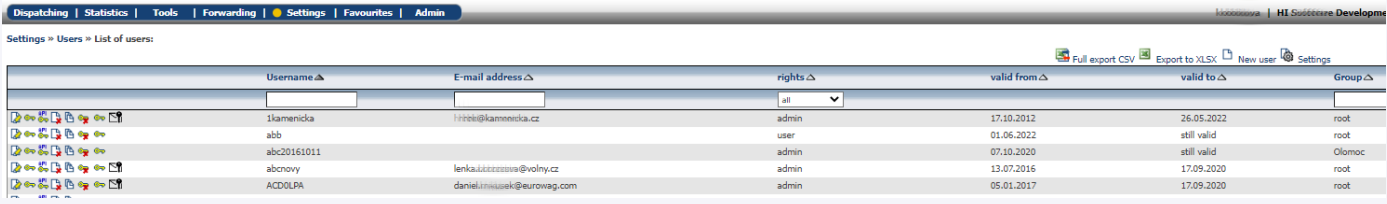

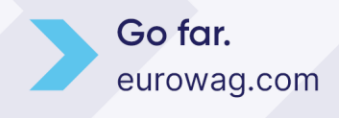

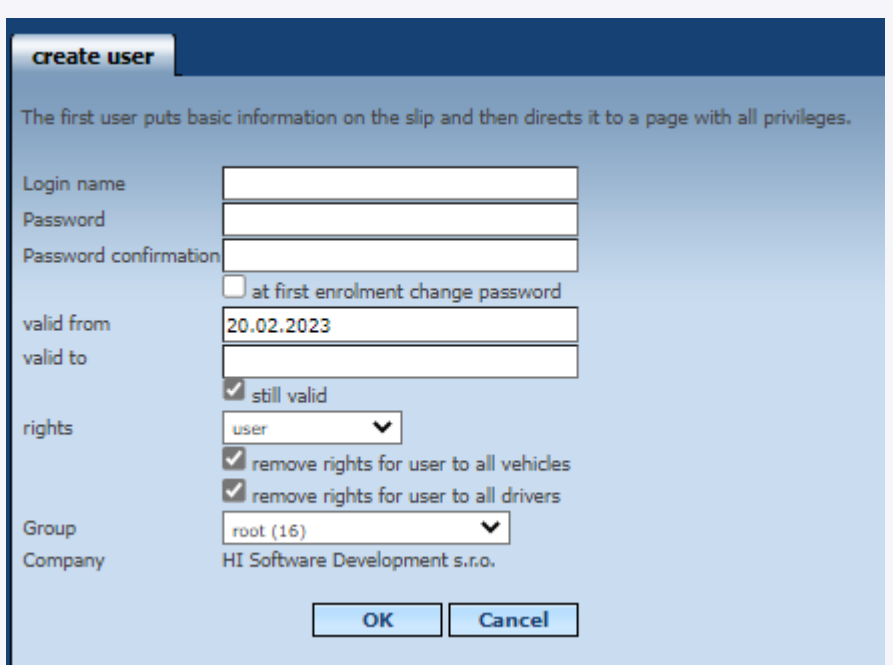

#### **Rights** tab:

Contains checkboxes that can be used to assign rights to individual users, according to which they can then edit the logbook, enter costs, ...

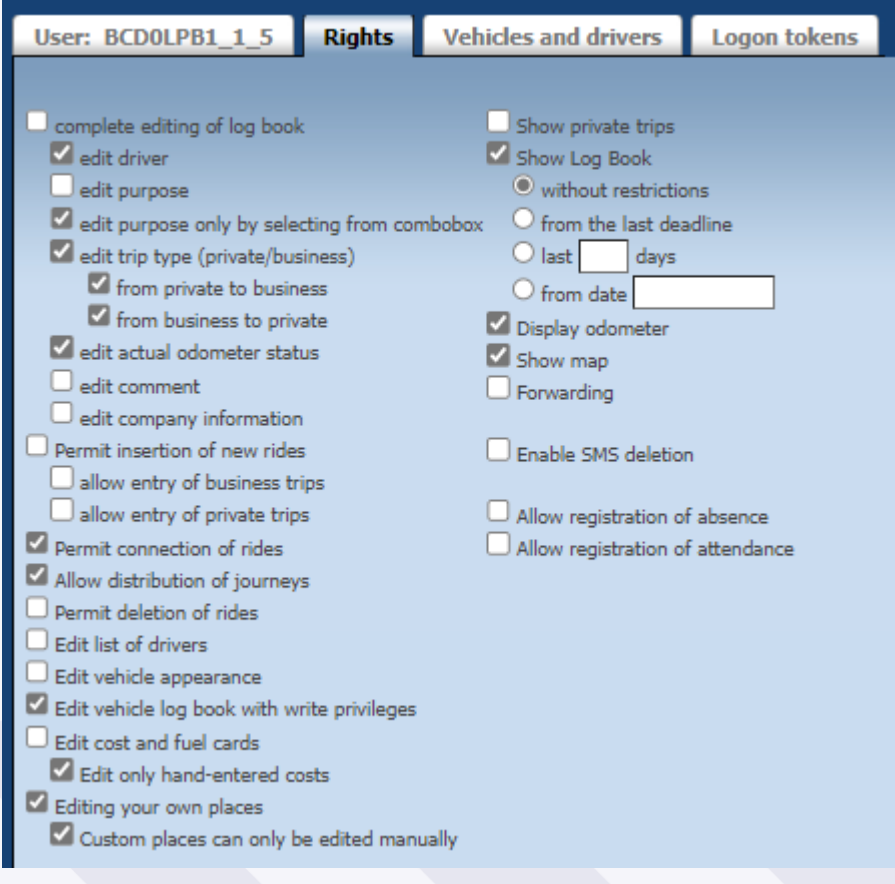

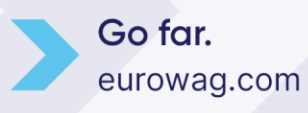

**Warning:** the **Permit insertion of new rides, Permit connection of rides, Permit deletion of rides** and **Allow distribution of journeys** entries can significantly distort the journey book!

#### **Vehicles and drivers** tab:

Deals with which vehicles and drivers the user will be able to see in the app and which ones will not. For which vehicles the user also has the right to write (according to the rights defined on the **Rights** tab). Therefore, there are two columns of checkboxes in the vehicles section. The first checkbox is used to set the read-only rights of the vehicle and the second checkbox allows writing (e.g. costs can be inserted). It is also possible to use the arrows to assign additional subgroups to the user and display vehicles and drivers in the field.

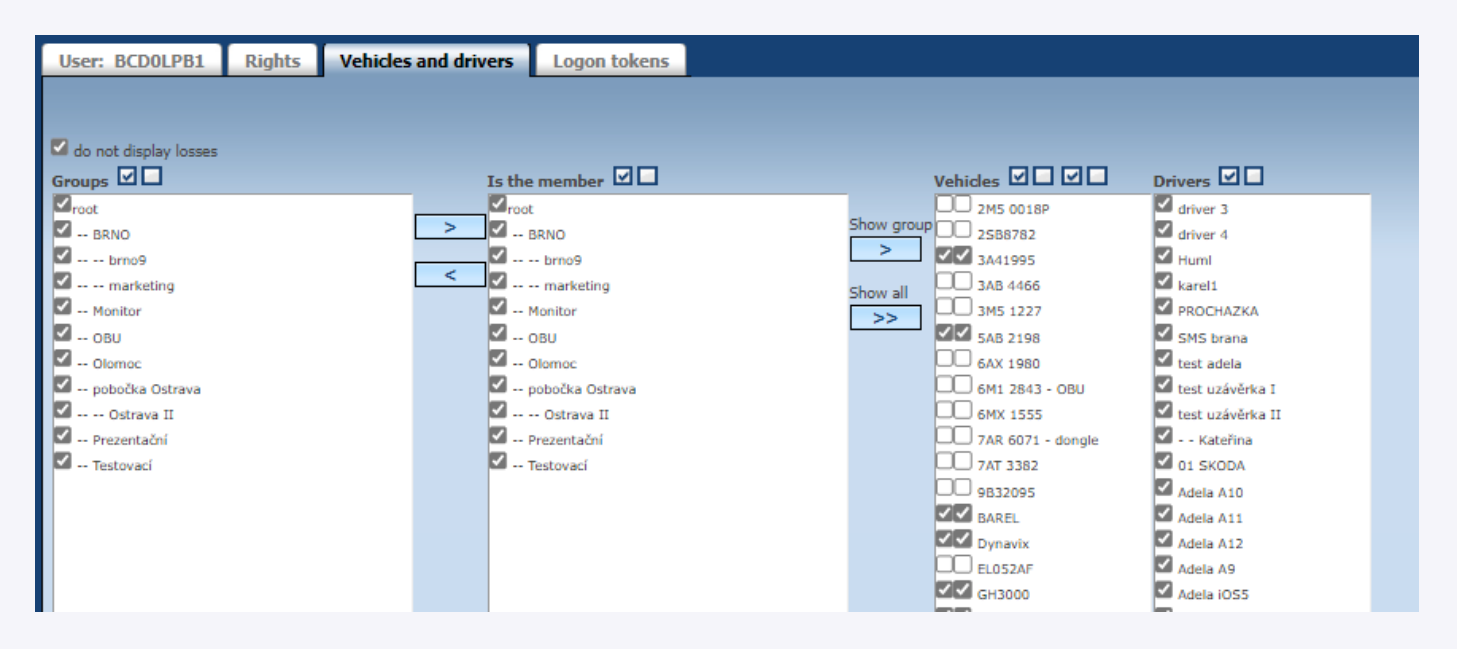

**TIP - copy user**: with this option the administrator copies the same settings and can create a new user with identical **Copy user** rights, vehicle and driver rights must be added additionally.

Settings » Users » List of users:

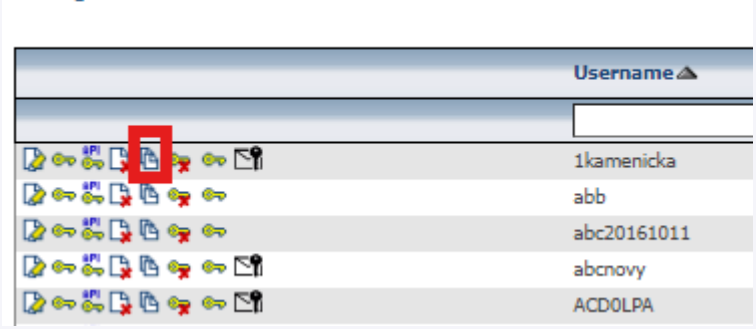

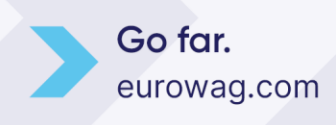

#### <span id="page-14-0"></span>**8. FUEL ADVANCE**

**Settings/Fuels/Fuel advance.** According to the fuel reconfiguration settings, the items are then sorted when importing electronic card statements, fuel records. The name of the item that represents fuel is entered in the **Description** field and the **Cost Type** is marked as fuel. To save the new entry, the **OK** button must be pressed.

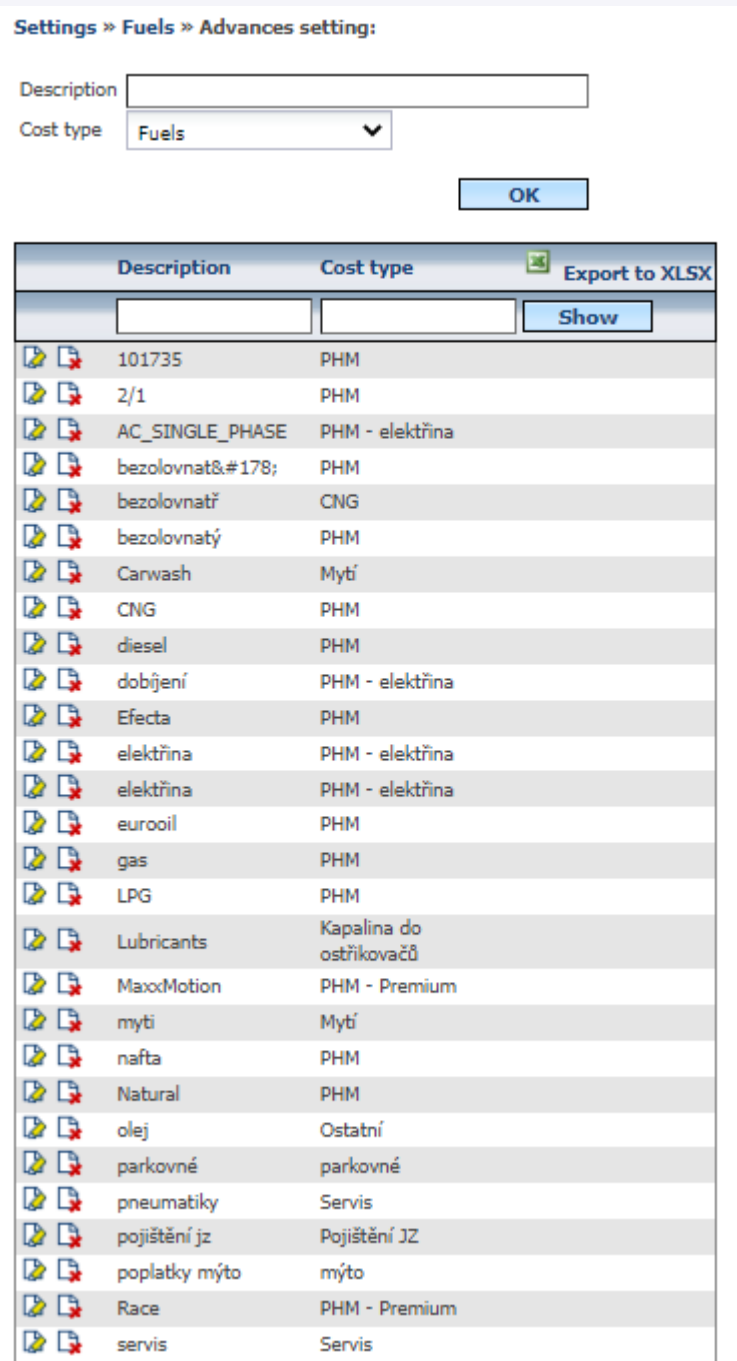

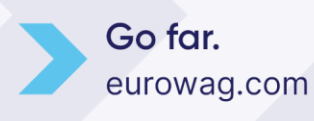

#### <span id="page-15-0"></span>**9. FUELS AND LUBRICANTS – FUEL CARDS**

**Settings/Fuels/Fuel Cards.** The agenda shows the links between fuel cards and vehicles/drivers. The list of allocated fuel cards is not limited in any way. The entered data is then used to import electronic card statements.

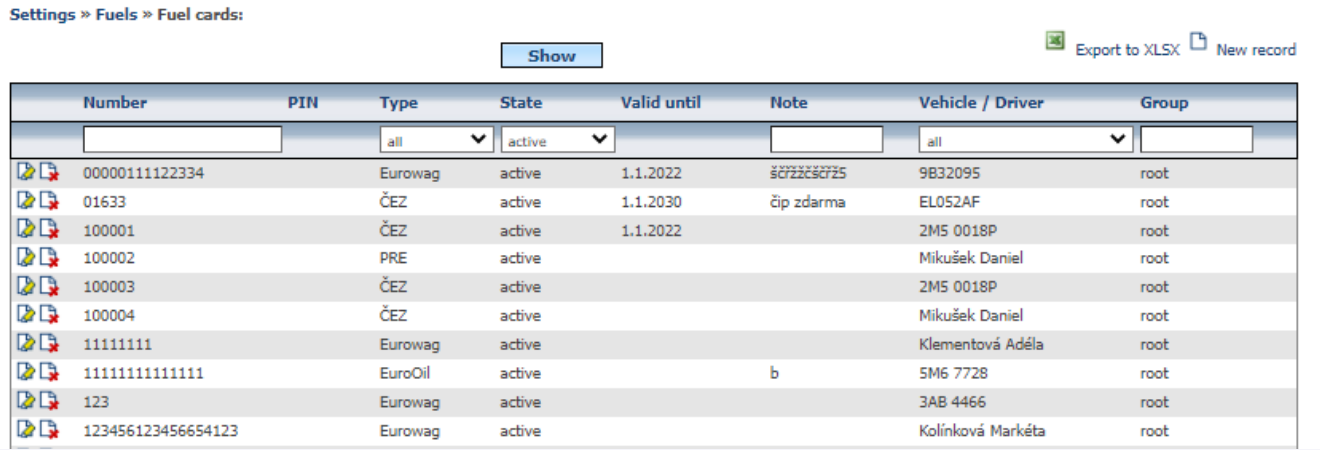

By pressing the **New Record** icon, you can enter a new card that can be assigned to a driver or vehicle, select the type of card provider, validity, etc.

These bindings must be defined if the file for importing fueling records does not contain a license plate number that can be used to match the record to the correct vehicle.

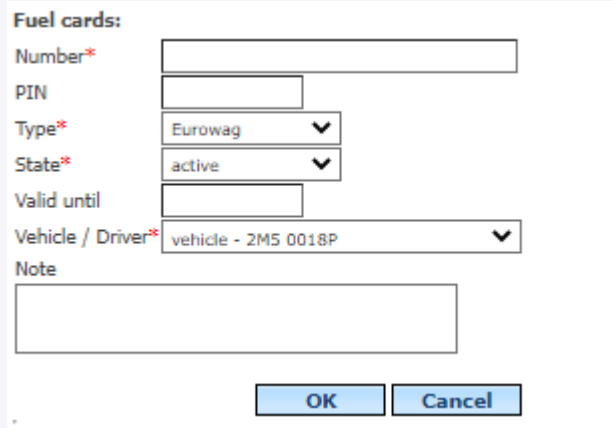

**Recommendation:** fuel cards can also be assigned directly to vehicles, which is usually more convenient.

**Settings/Vehicles/Vehicles** - refueling icon

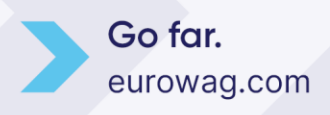

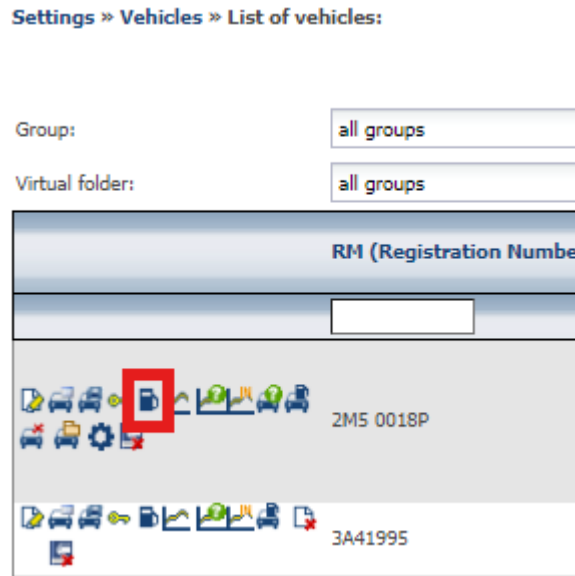

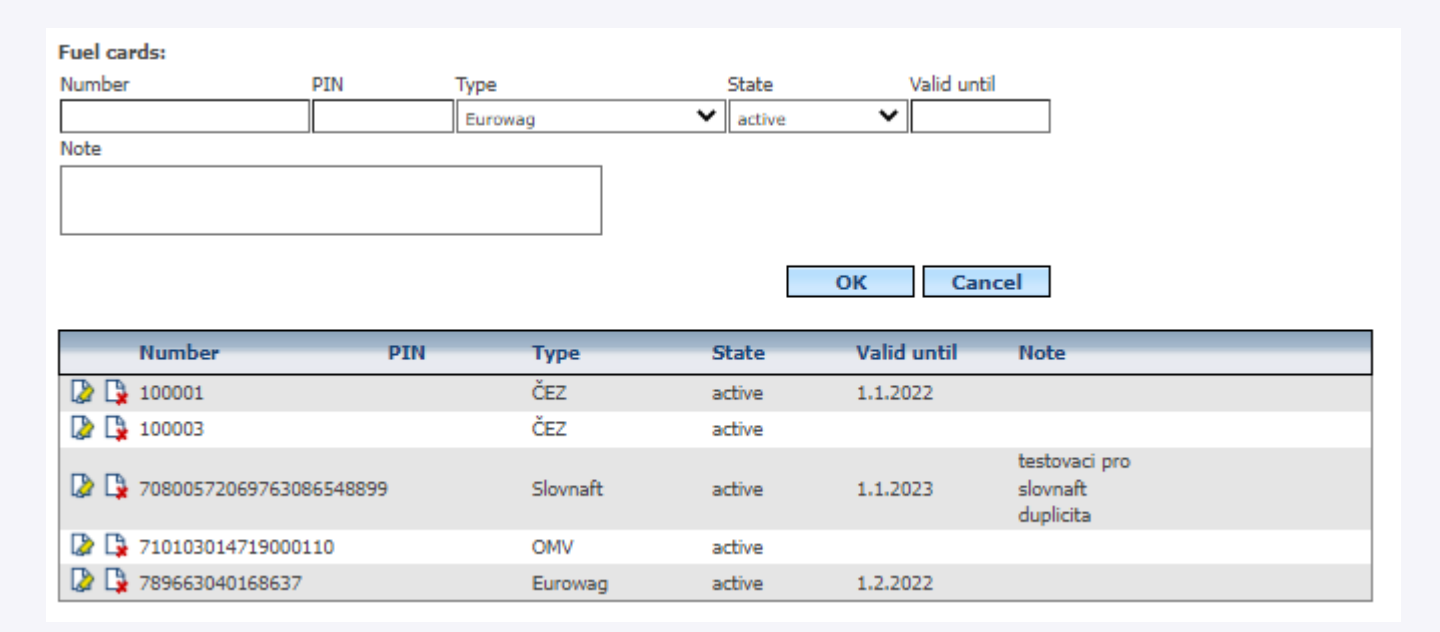

For the automatic import of Eurowag fuel cards to work, you need to assign the cards to a vehicle.

#### <span id="page-16-0"></span>**10. IMPORT OF MEALS**

**Settings/Lists/Subsistence allowance** The current meal allowance schedule for the current year must be downloaded here (regularly updated in December each year for the following year)

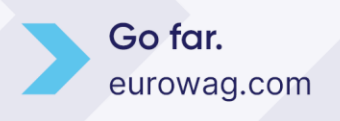

#### Settings » Lists » Compensation allowance:

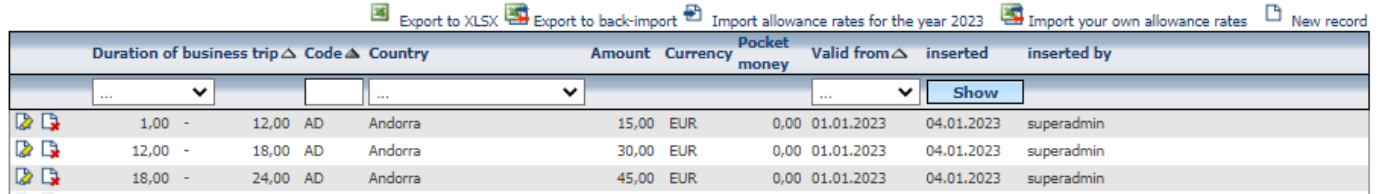

Another important step for the correct calculation of the diet and meal allowance is the setting of the **place of work**, i.e. the place where the meal allowance will not be counted, most often the company headquarters, the employee's home or a branch office. A detailed description of the function Diet documents for calculating the diets of the driver or vehicle crew can be found in the main manual.

<span id="page-17-0"></span>**11. PERSONAL SETTINGS**

#### **Settings/Users/Personal Settings.**

Here you can set some personal parameters.

Email is a very important information for communication with you, we also recommend to check the option Send application news to be informed about the latest modifications and possibilities our application offers.

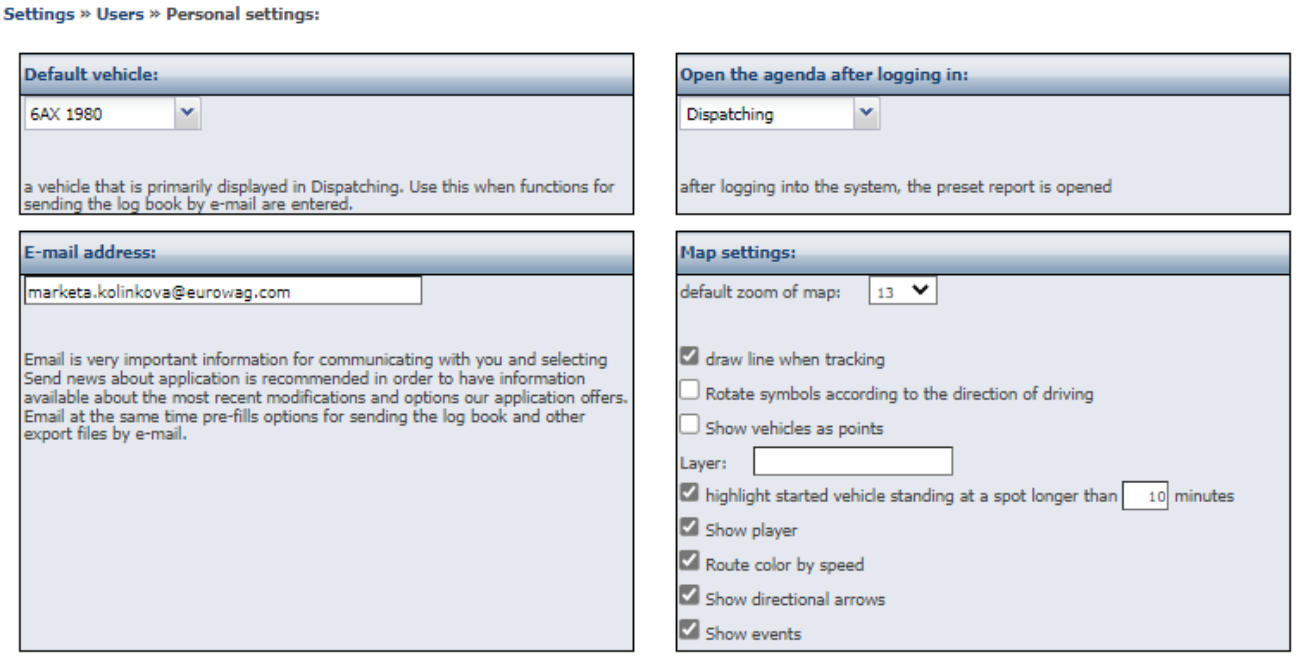

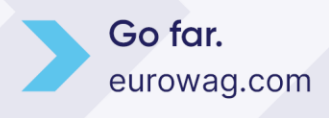

#### <span id="page-18-0"></span>**12. BASIS FOR DIETS**

This function provides the basis for calculating the driver's or crew's diets abroad or in the home country. Diet bases can be calculated relative to the **vehicle** or **driver**, whichever the user chooses. The calculation is based on the defined rates for time intervals - see **Settings/Subsistence allowance**. These rates are defined by each company according to its own guidelines and **without this setting the calculation is not possible**! The tool uses data from the logbook to calculate and is able to detect when national borders have been crossed based on map data. From this, it then calculates the amount of time the vehicle has spent in that country and then allocates the amount due to the vehicle or driver based on the meal allowance settings. It is also possible to define areas (**workplace**) where diets should not be counted. Typically the company headquarters or the driver's home. These locations can be set for vehicles or drivers. However, if I calculate the basis of diets according to the driver, the locations set for other drivers are not taken into account and vice versa. Therefore, it is a good idea to define all locations to all drivers and vehicles or filter on both the driver and the vehicle they used.

For a correct calculation it is important to have the following parameters set:

In **Settings/Company** it is necessary to have checked **Do not count allowances when moving within workplace** and also **Travel allowances according to the legal standards of the Czech Republic** (or Slovakia if it is a Slovak company) checked.

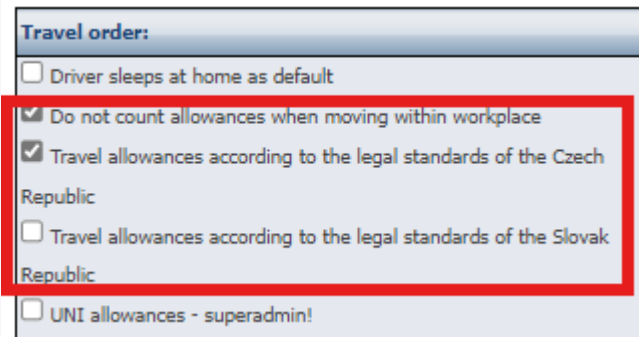

The next step must be to download the current year's meal plan (updated regularly in December each year for the following year) in **Settings/Lists/Subsistence allowance**.

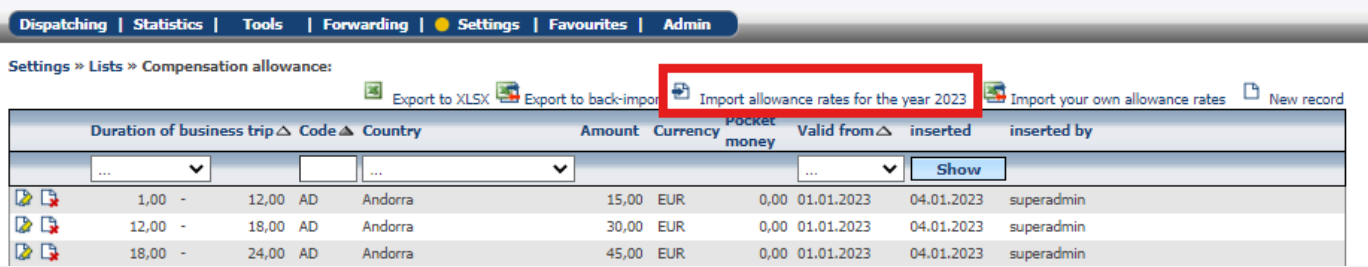

And the most important step for the correct calculation diets and meal allowance is to set the **place of work**, i.e. the place where the meal allowance will not be counted, most often the company headquarters, the employee's home, or a branch office.

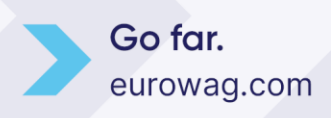

The place of work can be set to both the vehicle and the driver. To determine this correctly, you need to know the exact latitude and longitude values.

#### **TIP - There are two ways to find these values:**

1. Zoom in as close as possible to the map, then right-click with your mouse in the center of the work location, select Reach Point Definition of user point, and write down the latitude and longitude coordinates on paper.

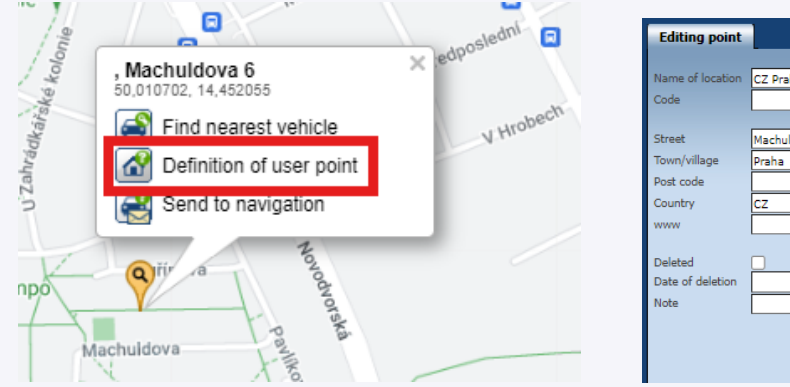

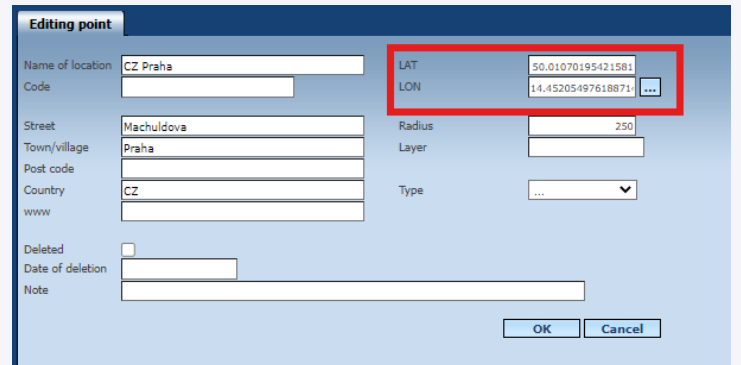

2. The second way is by copying the coordinates from the route description in the logbook (address where the vehicle is parked, e.g. company headquarters)

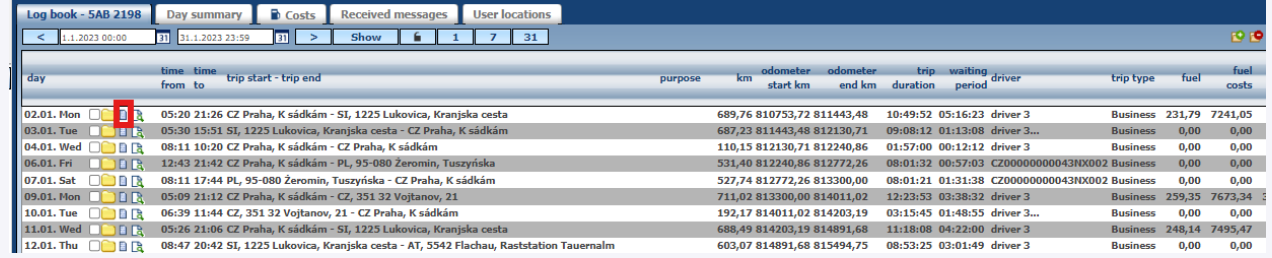

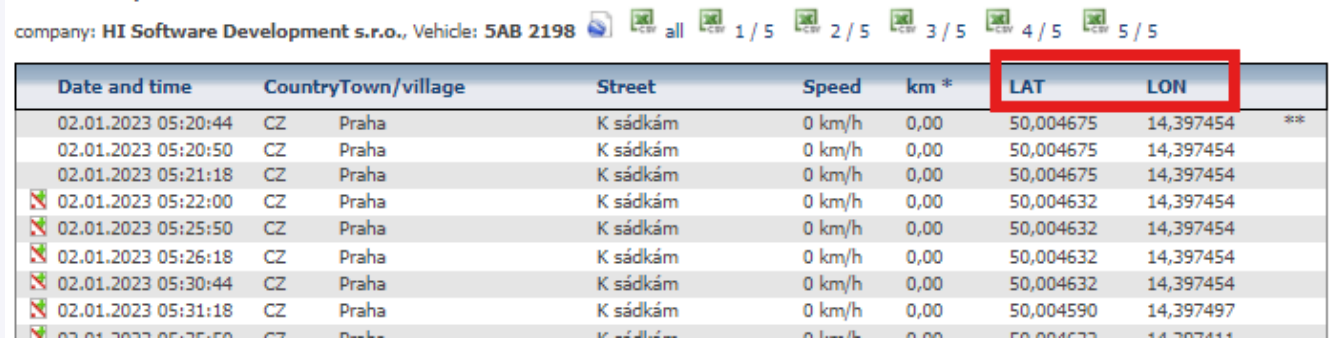

Once the user has copied the coordinates, it is necessary to enter these coordinates to the **Settings/Vehicles**, **Working Hours** tab. Press the **New Record** icon,

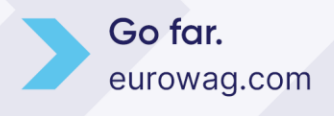

**Route description** 

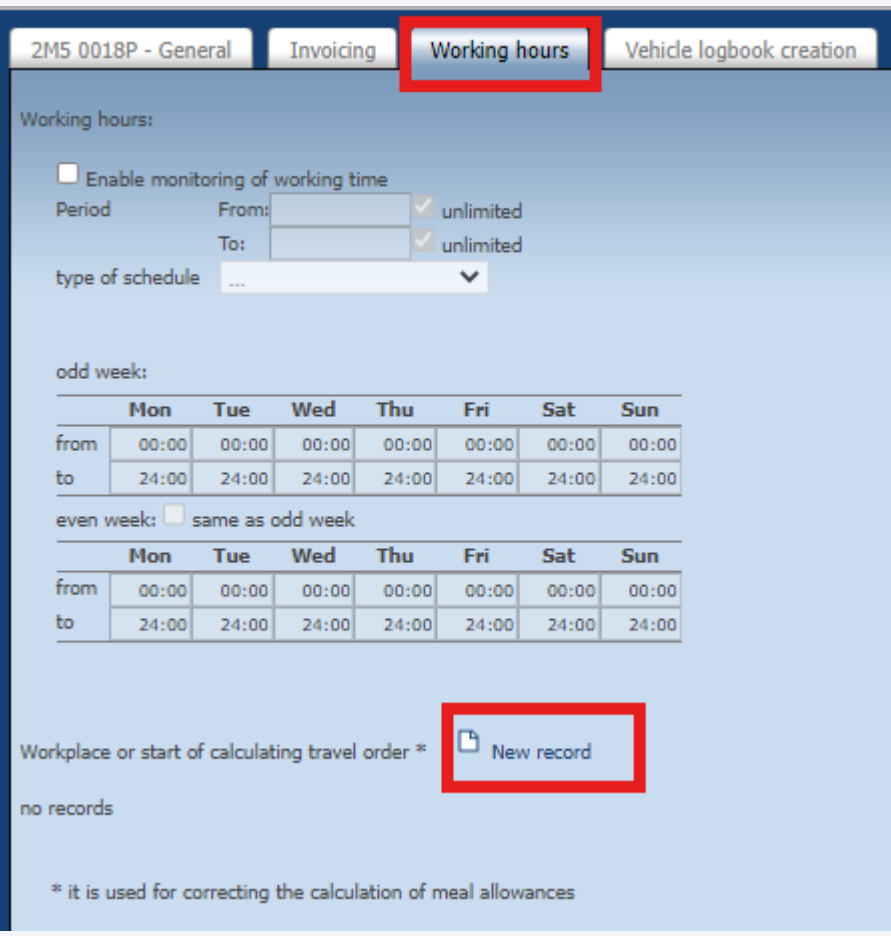

Select the option **else** and enter the name and coordinates, we recommend entering the radius from 500 upwards.

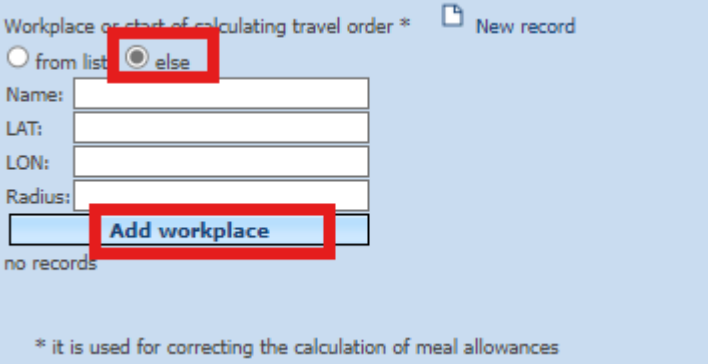

The entered workplace will be displayed after saving.

If you are calculating diets per driver, you need to enter the actual location to the driver:

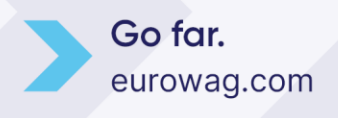

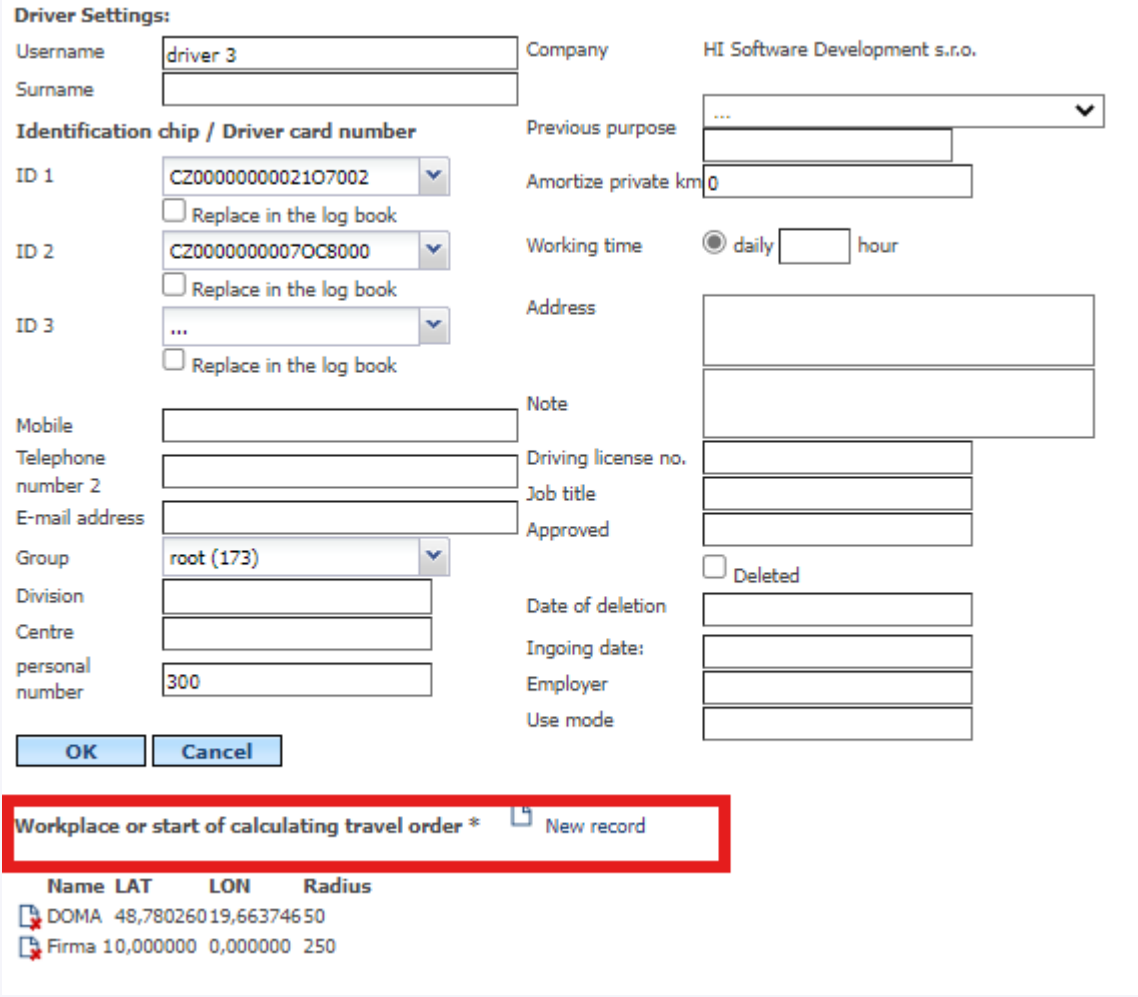

You can have more than one place of work for the vehicle and driver.

Once all these work places have been entered, the user can calculate the meal allowance. The handouts can be filtered by both vehicle and driver.

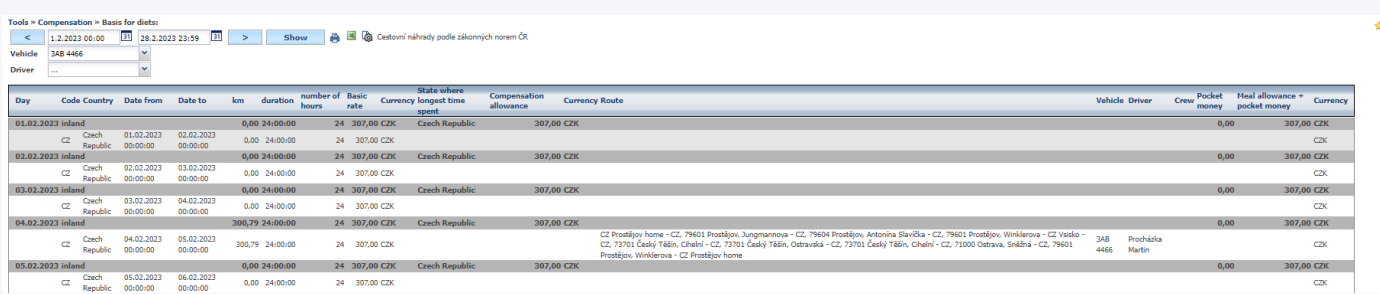

The resulting values can be exported to an excel file or printed.

**Warning:** If you also want to calculate diet for the crew, you need to enable the crew registration in the individual vehicle settings on the **Vehicle logbook creation** tab under **Record crew**.

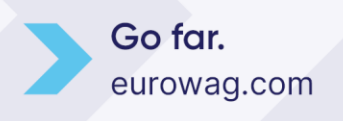

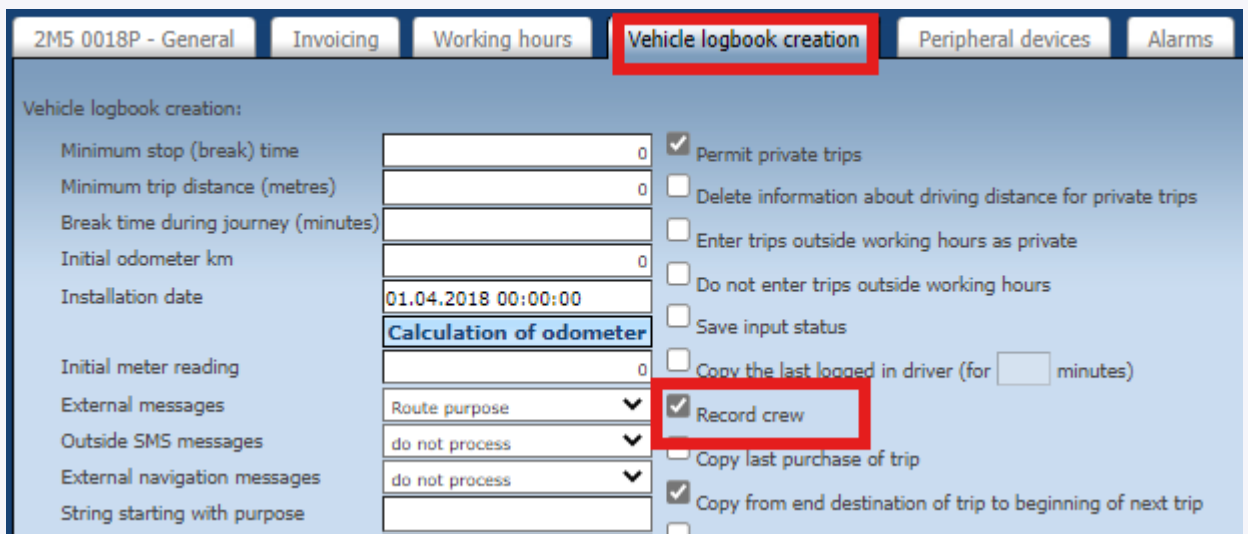

This can then be recorded by manual addition in the logbook editing or by gradual logging of the crew using the chip in the vehicle, where the **last person logged in is the driver of the journey.**

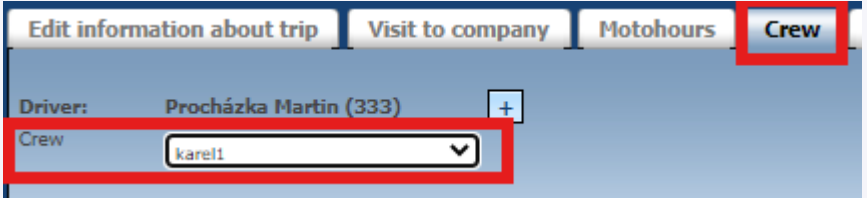

After completing these steps, our main manual, which can be found [here.](https://www.webdispecink.cz/downloads/manual_en.pdf)

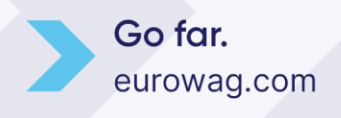

**W.A.G. payment solutions, a.s.** Na Vítězné pláni 1719/4 140 00 Praha 4 Česká republika www.eurowag.com

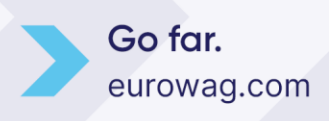